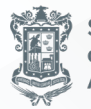

Secretaría<br>de Finanzas y<br>Administración

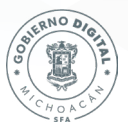

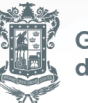

Gobierno de Michoacán

Morelia, Michoacán, marzo 2024

## **EN CASO DE SER DE LA MISMA UPP**

*Paso 1* ENTRAR A LA TRANSACCIÓN ZFMTR\_IMP\_AMPLIACION

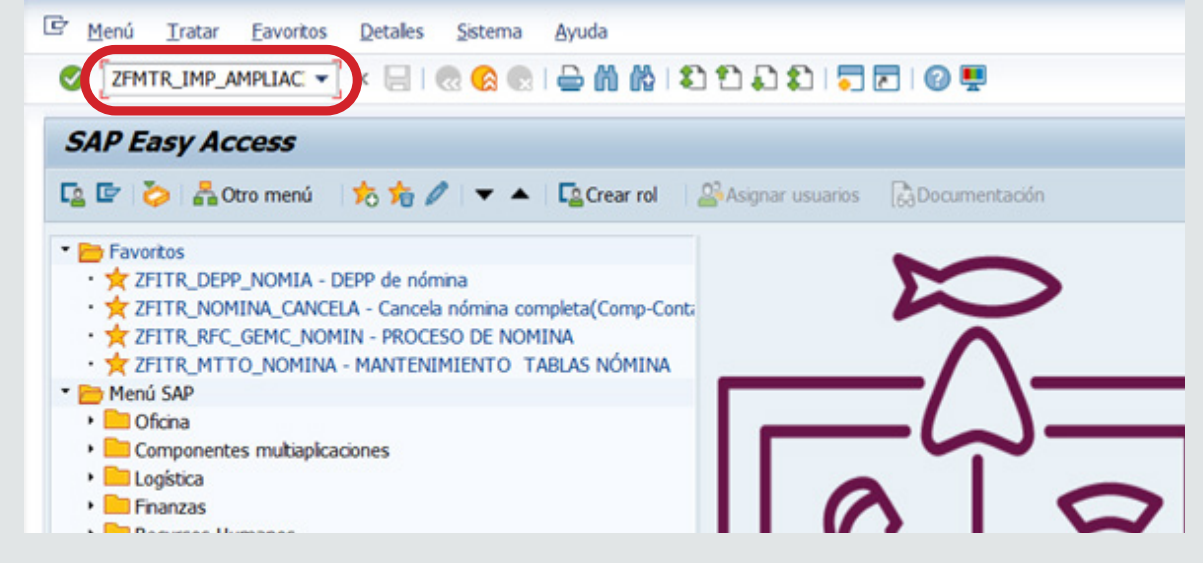

# *Paso 2*

Ingresamos el número de documento que se genera al crear el OMP

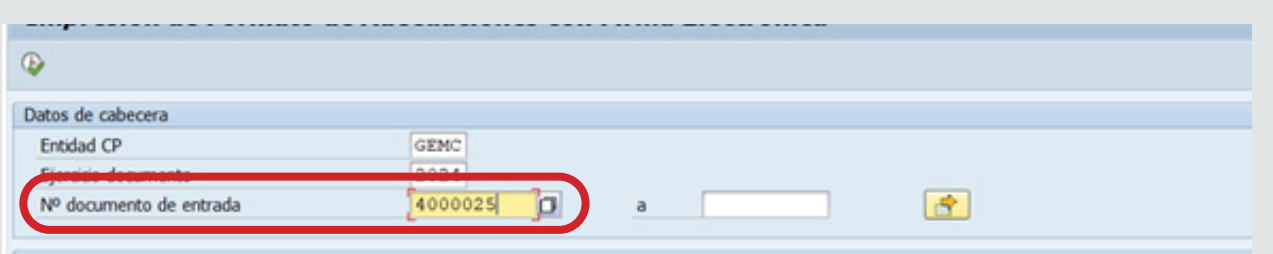

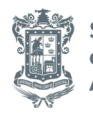

Secretaría de Finanzas y Administración

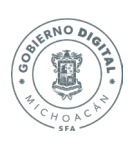

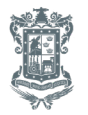

#### *Paso 3* Ingresamos la UPP

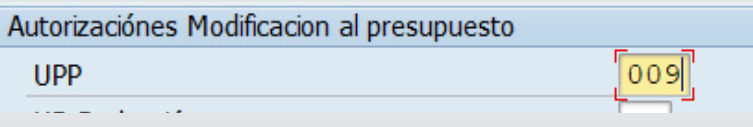

*Paso 4* Seleccionamos desde el match code la Unidad Responsable (UR) de la reducción

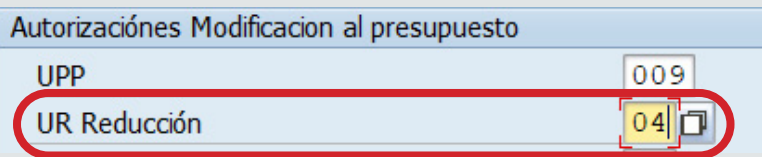

#### NOTA: IMPORTANTE SELECCIONAR LA UR DESDE EL MATCH CODE. DE LO CONTRARIO NO LA RECONOCERA

*Paso 5* Seleccionamos desde el match code la Unidad Responsable (UR) de la ampliación

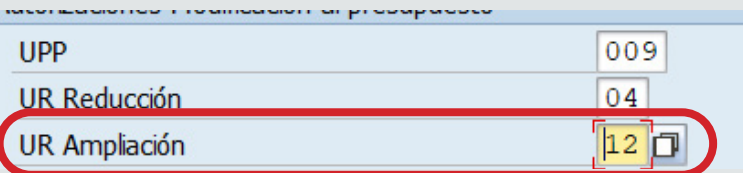

*Paso 6* Seleccionamos desde el match code al titular de la UPP

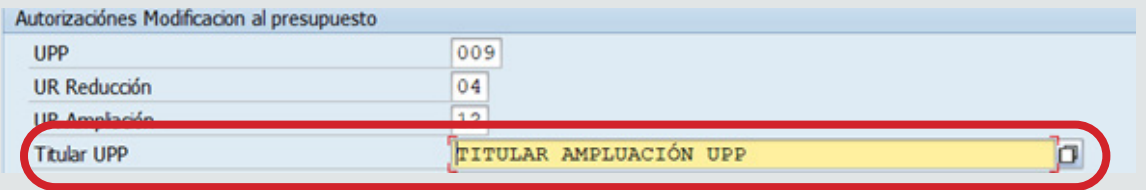

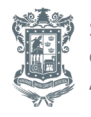

Secretaría de Finanzas y Administración

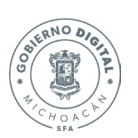

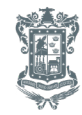

### Paso 7 Seleccionamos desde el match code al responsable de la UR que se le reducirá

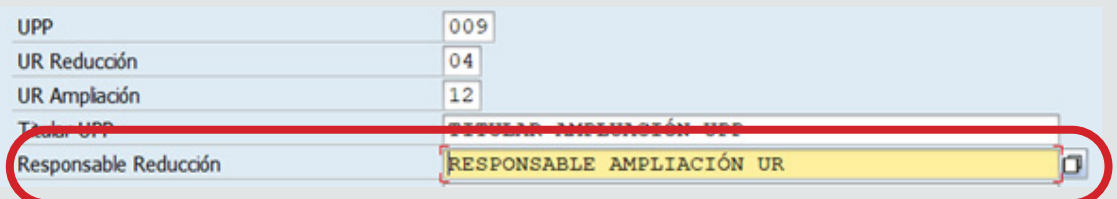

#### *Paso 8* Seleccionamos desde el match code al responsable de la UR que se le ampliará

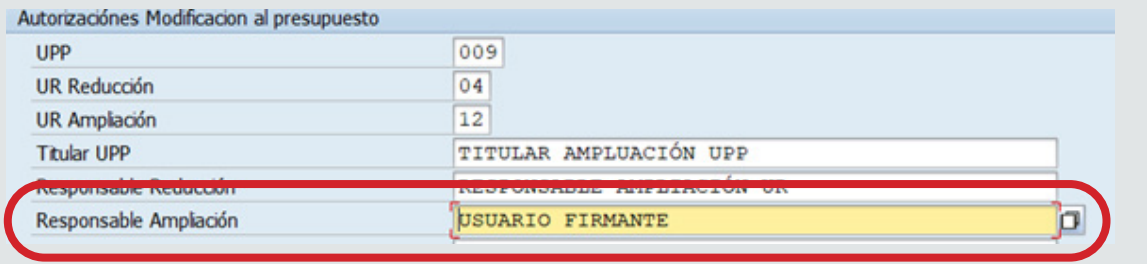

Paso 9 En caso de ser necesario seleccionamos desde el match code firmante de cuarta firma (las pospres pertenecientes a comunicación social, laudos, etc.)

USUARIO CUARTA FIRMA p **Visto Bueno** 

*Paso 10* Seleccionamos desde el match code al Director de Programación y presupuesto

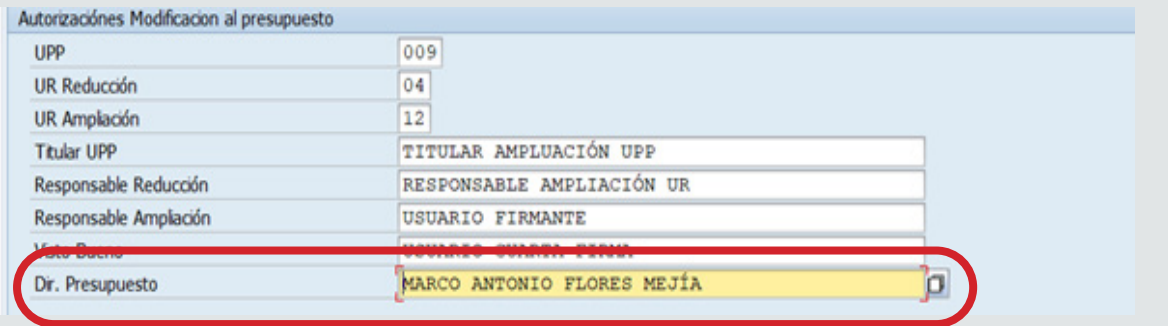

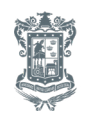

Secretaría de Finanzas y Administración

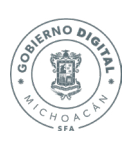

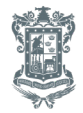

## *Paso 11* Ejecutamos la transacción

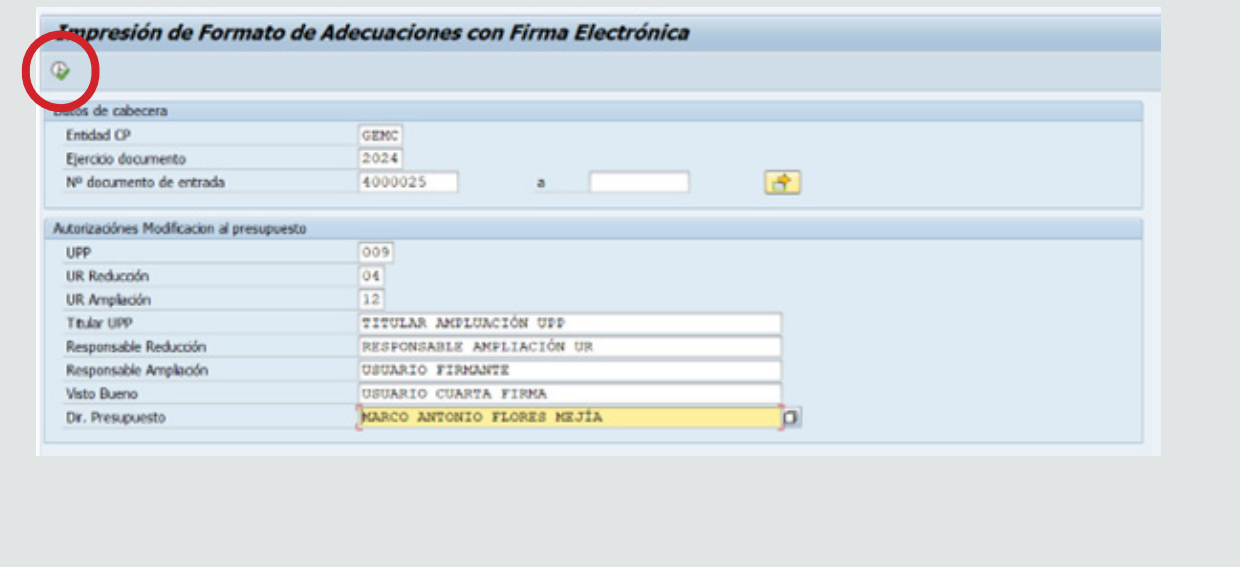

*Paso 12* Seleccionamos en opción de salida la opción LP01 desde el match code. Posteriormente seleccionamos visualización de impresión

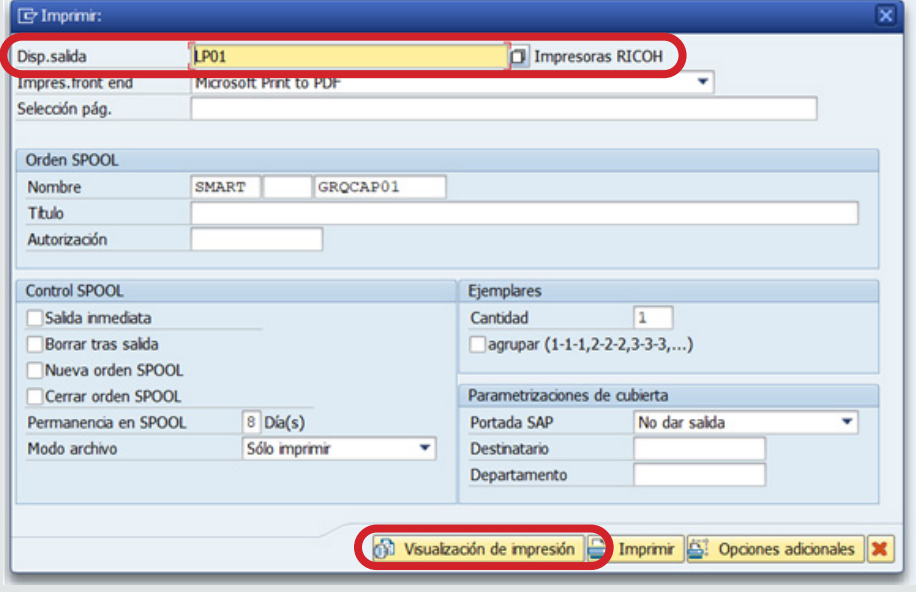

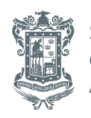

Secretaría de Finanzas y Administración

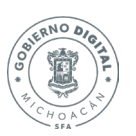

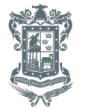

#### Se podrá visualizar el OMP

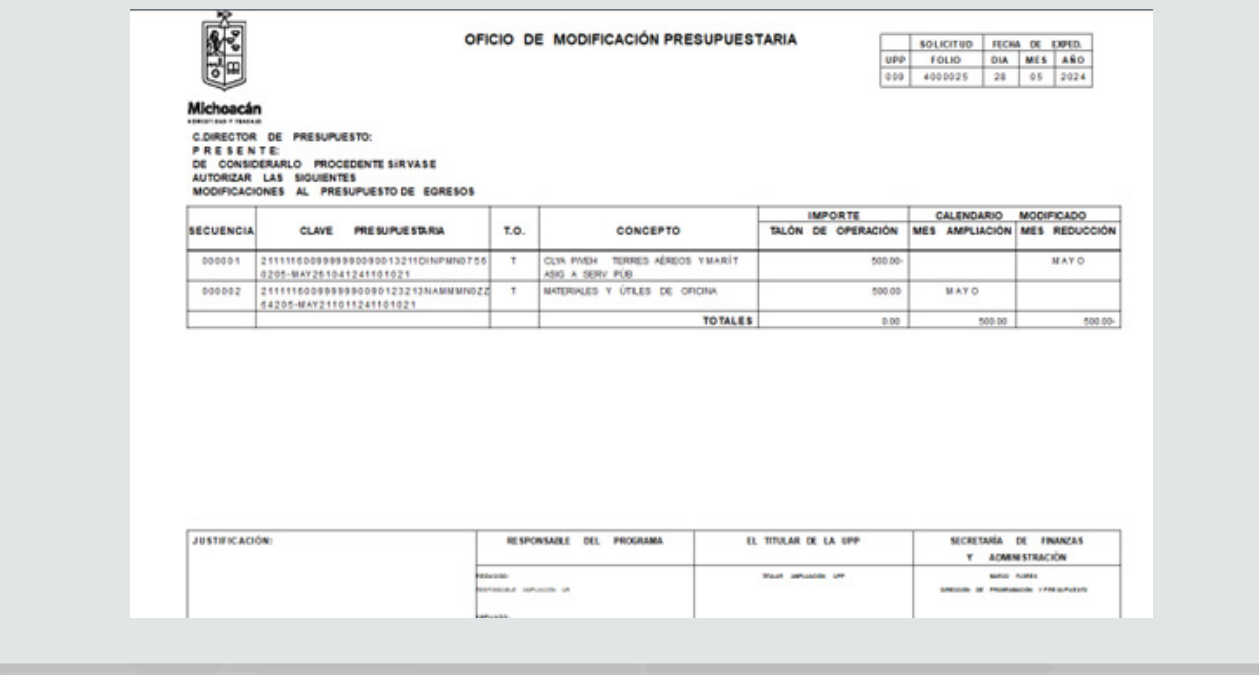

#### *Paso 13* Ingresamos a la transacción ZFE\_MONITOR\_OM

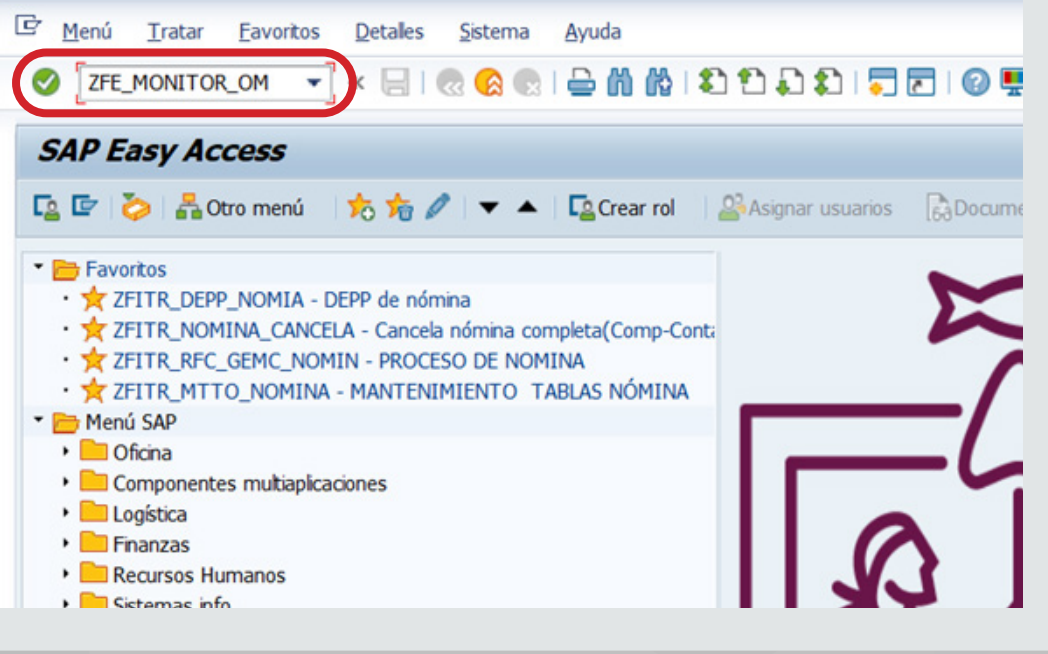

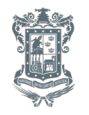

Secretaría<br>de Finanzas y<br>Administración

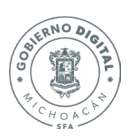

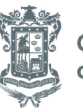

*Paso 14* Ingresamos el número de documento del OMP y ejecutamos la transacción

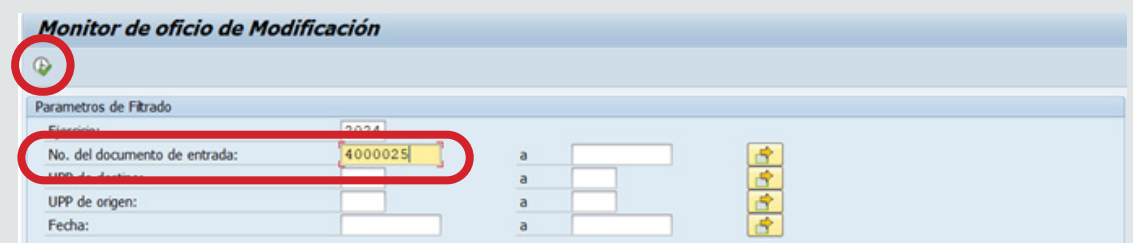

Ingresamos el número de documento del OMP y ejecutamos la transacción

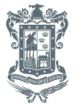

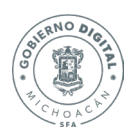

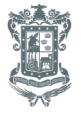

## **EN CASO DE SER ENTRE DIFERENTES UPPS**

*Paso 1* Ingresamos a la transacción ZFMTR\_IMP\_AMP\_UPP

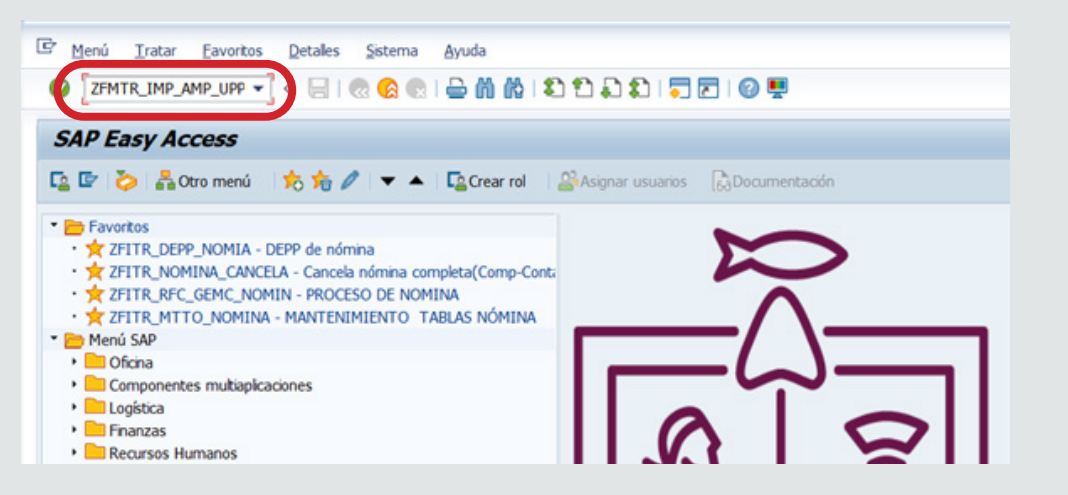

NOTA: ES IMPORTANTE QUE TODO SE SELECCIONE DESDE EL MATCH CODE YA QUE, SI NO SE HACE ASI, EL PROGRAMA NO RECONOCERÁ LAS OPCIONES.

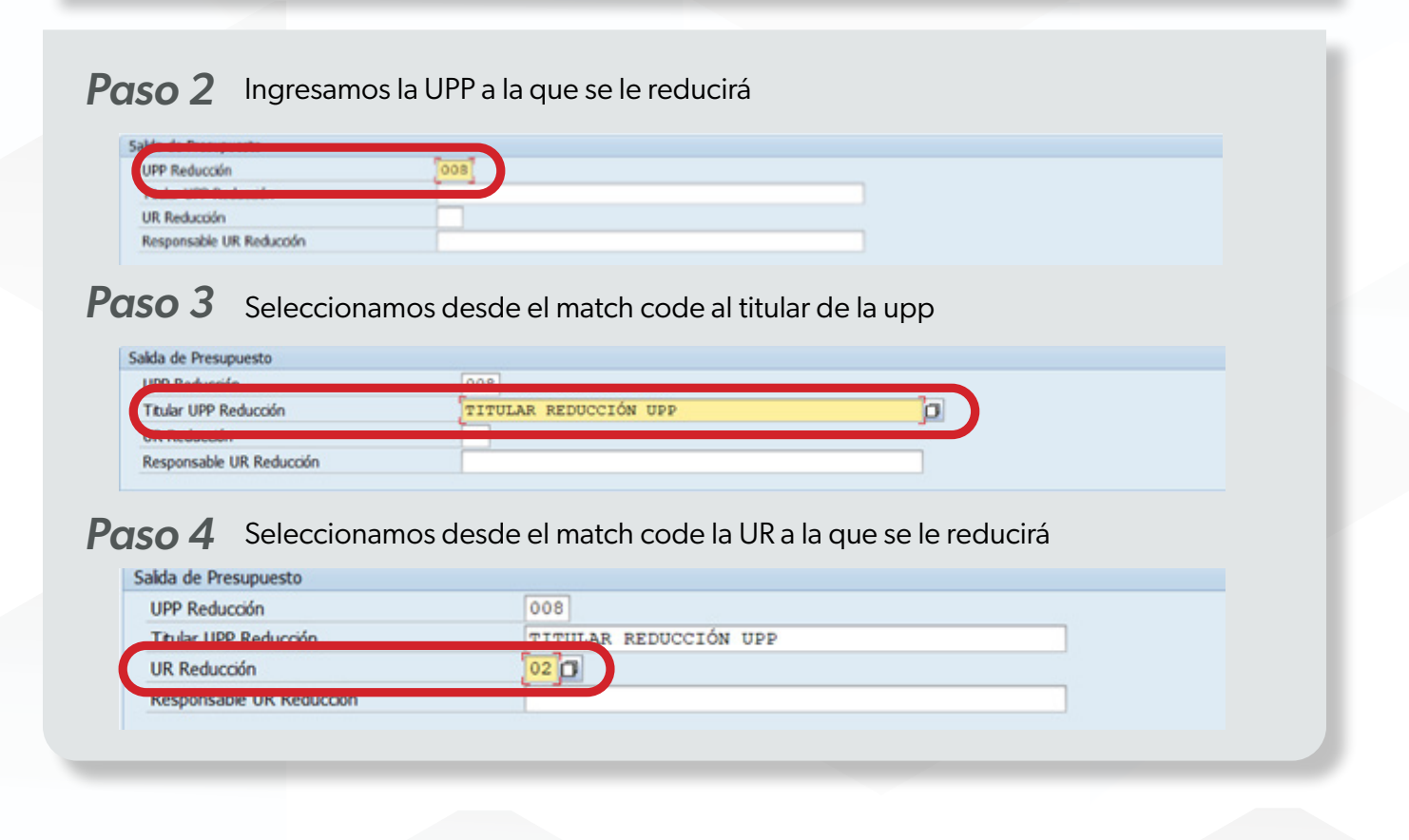

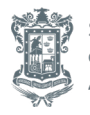

Secretaría de Finanzas y Administración

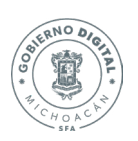

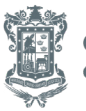

*Paso 5* Seleccionamos desde el match code al responsable de la UR Salida de Presupuesto **UPP Reducción** 008 Titular UPP Reducción TITULAR REDUCCIÓN UPP **UR Reducción** Responsable UR Reducción RESPONSABLE REDUCCIÓN UR o *Paso 6* Ingresamos la UPP a la que se le ampliará el presupuesto Entrada de D **UPP Amplación** 009 **Truar UPP Ampiación UR Ampliación** Responsable UR Amplación *Paso 7* Seleccionamos desde el match code al titular de la UPP Entrada de Presupuesto Titular UPP Ampliación TITULAR AMPLUACIÓN UPP 问) **UK AMBRECON** Responsable UR Amplación *Paso 8* Seleccionamos desde el match code la UR a la que se le dará ampliación Entrada de Presupuesto **UPP Amplación** 009 R AMPLUACIÓN UPP  $04$ D UR Amplación *Paso 9* Seleccionamos desde el match code al responsable de la UR Entrada de Presupuesto **UPP Arrolación** 009 Thầy UPP Amplación TITULAR AMPLUACIÓN UPP RESPONSABLE AMPLIACIÓN UN insable UR Amplación *Paso 10* Seleccionamos desde el match code al director de Programación y PresupuestoDir. Presupuesto MARCO ANTONIO FLORES MEJÍA  $\blacksquare$ 

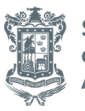

Secretaría de Finanzas y Administración

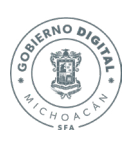

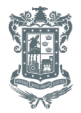

### *Paso 11* Ejecutamos la transacción

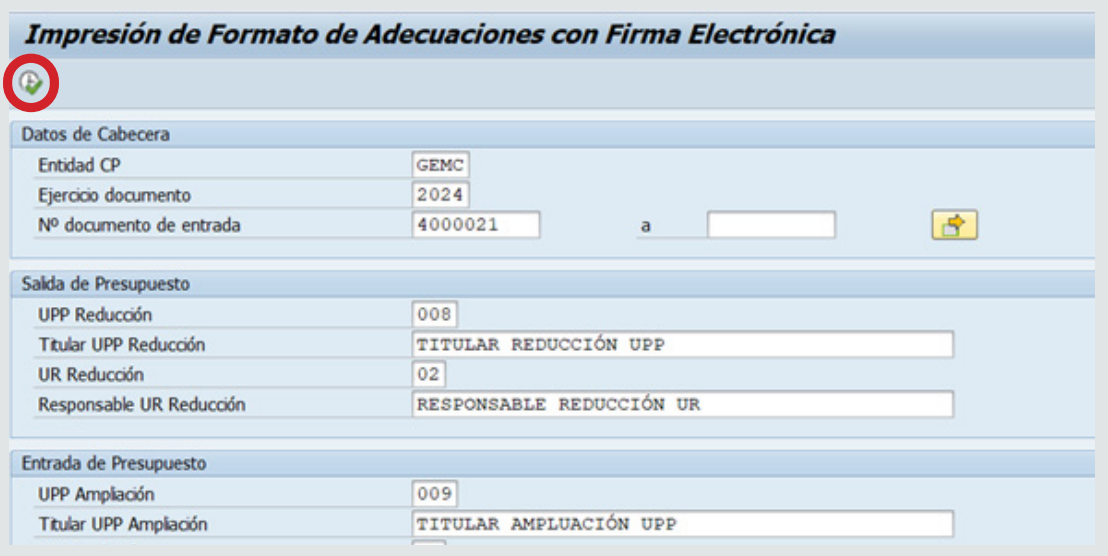

*Paso 12* Seleccionamos en opción de salida la opción LP01 desde el match code. Posteriormente seleccionamos visualización de impresión

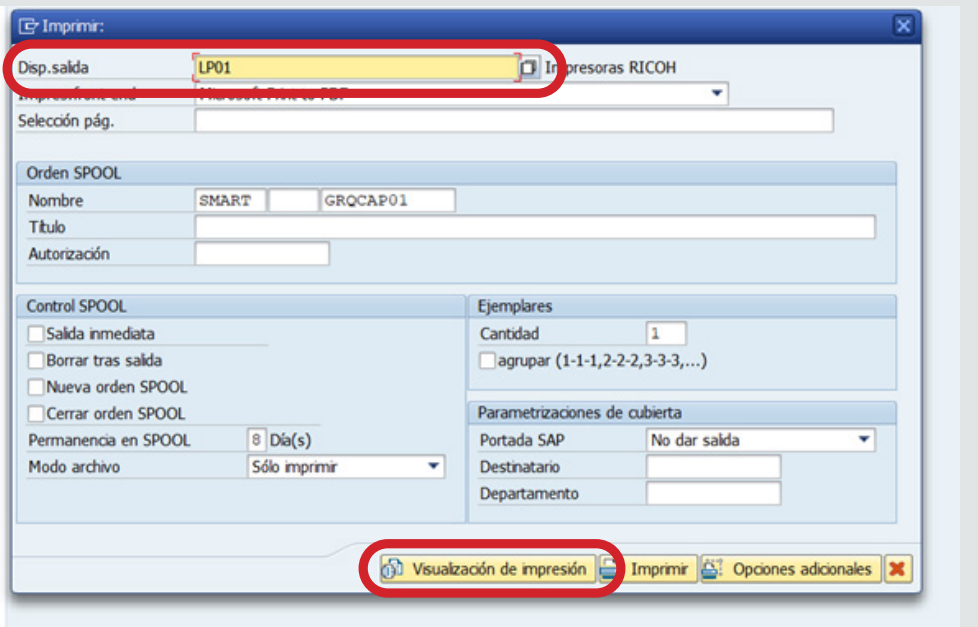

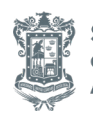

Secretaría de Finanzas y Administración

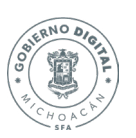

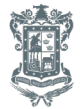

Se podrá visualizar el OMP.

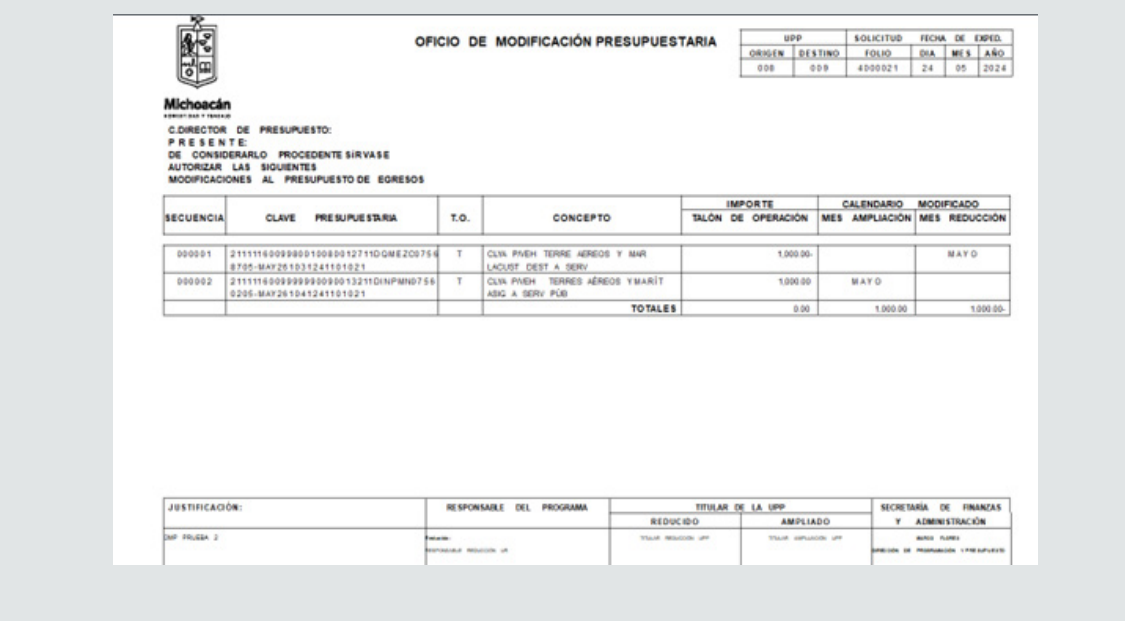

*Paso 13* Ingresamos a la transacción ZFE\_MONITOR\_OM

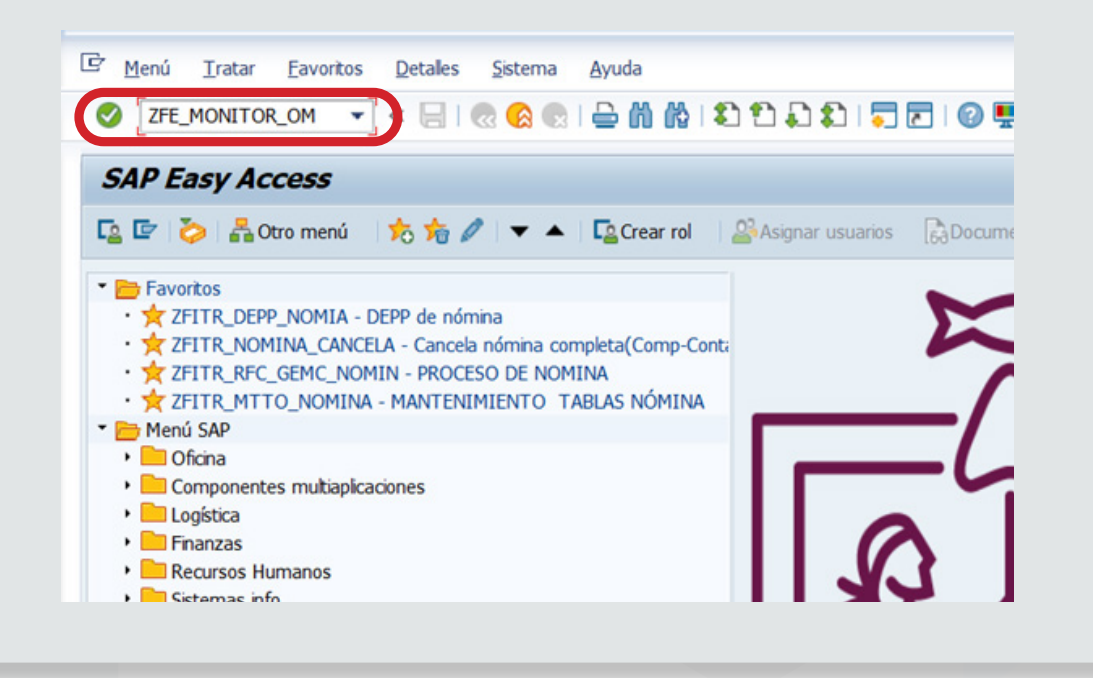

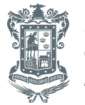

Secretaría de Finanzas y Administración

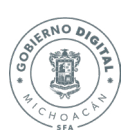

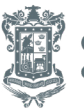

*Paso 14* Ingresamos el número de OMP y ejecutamos el programa

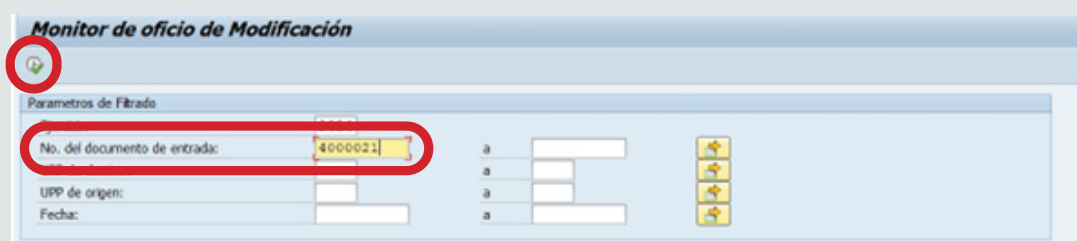

Se podrá visualizar el OMP en el monitor

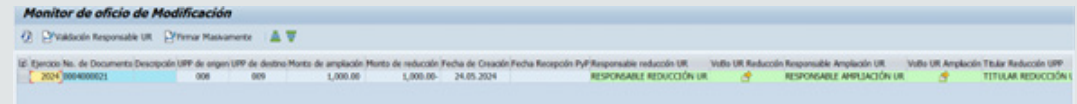

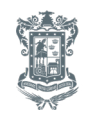

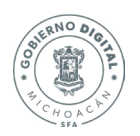

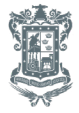